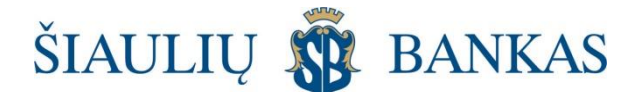

# **REGISTRŲ CENTRO USB RAKTO NAUDOJIMO INSTRUKCIJA**

## **1. Registrų centro USB rakto įsigijimas ir paruošimas darbui.**

- 1.1. Registrų centro USB raktas tai valstybės įmonėje Registrų centras išduodama kriptografinė USB laikmena, kurioje esantys kvalifikuoti sertifikatai leis saugiai prisijungti prie "SB linijos" ir pasirašyti operacijas elektroniniu parašu.
- 1.2. Norint įsigyti Registrų centro USB raktą, reikia atvykti į valstybės įmonės Registrų centro filialą ar jo skyrių ir pateikti asmens tapatybę įrodantį dokumentą bei prašymą.
- 1.3. Įsigijus Registrų centro USB raktą reikia jį paruošti darbui pagal valstybės įmonės Registrų centras paruoštas instrukcijas. Visą informaciją apie USB raktų įsigijimą ir jų paruošimą darbui galima rasti Registrų centro viešojoje svetainėje [www.eletroninis.lt.](http://www.eletroninis.lt/)

## **2. Įsigyto Registrų centro USB rakto paruošimas darbui.**

- 2.1. Registrų centre įsigytą USB raktą "SB linijoje" galėsite naudoti tik tada, jei Jūsų kompiuteryje įdiegta JAVA 6 arba naujesnė programinės įrangos versija.
- 2.2. Norėdami pasitikrinti, ar kompiuteryje yra įdiegta Java, tinklapyje www.java.com paspauskite nuorodą "Do I have Java?". Jei ši programinė įranga nėra įdiegta ar jos versija yra senesnė nei reikalaujama, reikia:
	- lange, kuriame informuojama, kad kompiuteryje nėra Java programinės įrangos, arba ji yra, bet senesnės versijos, spausti mygtuką "Agree and Continue";
	- prasidės Java programinės įrangos parsisiuntimo ir diegimo procesas, diegimo vedlio informaciniai pranešimai priklausomai nuo jūsų naudojamos operacinės sistemos ir interneto naršyklės gali skirtis;
	- jeigu diegimo metu atsiras langas, reikalaujantis išjungti visas programas, naudojančias Java, išjunkite jas ir paspauskite "Close Programs and Continue".
	- diegimo procesui pasibaigus spauskite "Close".

### **3. Prisijungimas prie "SB linijos".**

- 3.1. "SB linijos" prisijungimo lange įveskite naudotojo vardą ir slaptažodį. Antrajame "SB linijos" prisijungimo lange pasirinkite saugumo priemonę "Stacionarus parašas", spauskite mygtuką "Tęsti".
- 3.2. Naujai atsidariusiame lange pasirinkite parašo formavimo įrangą "Registrų centro USB".
- 3.3. Įveskite Registrų centro USB rakto PIN kodą, kurį gavote įsigydami šį USB raktą.
- Po Registrų centro USB rakto PIN kodo įvedimo paspauskite mygtuką "Prisijungti su e. parašu", būsite autentifikuotas sistemoje ir galėsite dirbti "SB linijoje".

Jeigu pageidaujate operacijas pasirašyti RC USB raktu, pirmiausiai turite pasikeisti operacijų pasirašymo tipą į "elektroninis parašas". Tai galite padaryti "SB linijos" meniu punkte "Paraiškos ir prašymai" pasirinkę ir užpildę "Paraišką pasirašymo priemonės keitimui".

### **4. Operacijų pasirašymas (patvirtinimas).**

- 4.1. Prisijunkite prie "SB linijos".
- 4.2. Pasirinkite operaciją(-as), kurią(-ias) norite pasirašyti (tai gali būti mokėjimo nurodymas, indėlis, pasirašomas pranešimas ar pan.), pasirinkite pasirašymo saugumo priemonę "Stacionarus parašas" ir inicijuokite pasirašymą.
- 4.3. Tvirtinant operaciją Jums reikės suvesti tik RC USB rakto PIN kodą, kuris Jums buvo priskirtas kartu su įsigytu RC USB raktu.

**KV** ŠIAULIU BANKAS